## COURAGE PAGE REGISTRATION

Step 1: Go mpssociety.org and select Give from the menu. Within the subheadings, choose Other and then Courage Pages.

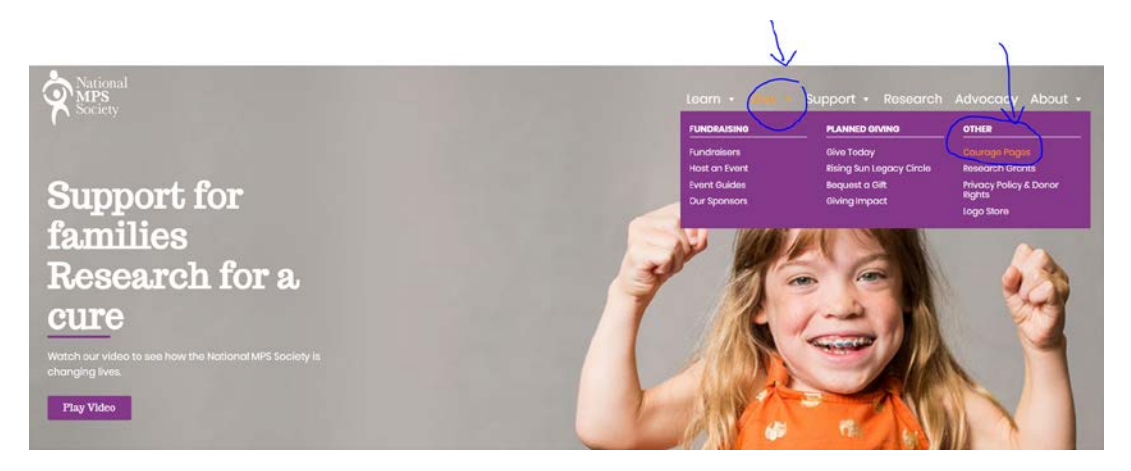

Step 2: Choose Register from the menu on the left-hand side of the page.

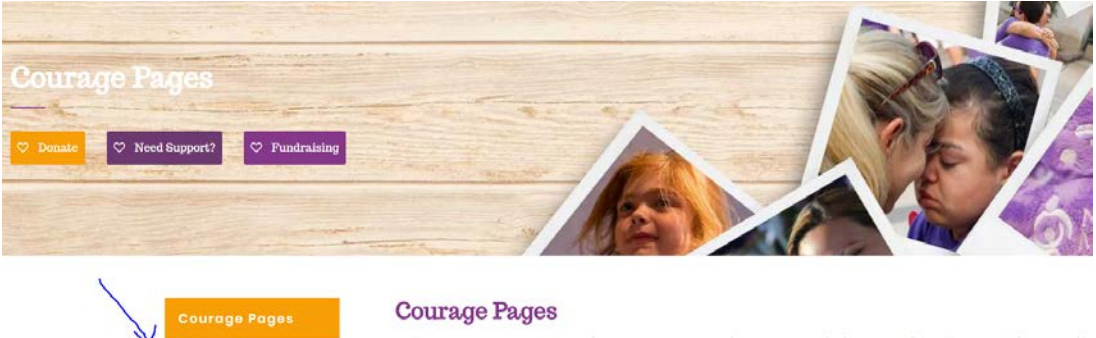

he to Courage Pages! Creating a Courage Page provides an opportunity for your Family to share your unique story, inc<br>is to assist you in raising awareness for MPS and related diseases. This page can be for in Honor or in

Our hope is that through Courage Pages, you are enabled to sha<br>physicians, legislators and anyone that wants to learn more abo<br>and be updated as often by you as often as you like! .<br>Jur rare disease story with loved ones, friends, co.<br>PS and related diseases. Your story can include n

and be updated as often by you as often as you like!<br>This is a terrific platform for raising funds and to tie into a fundraising event, you decide! **Families have raised over S100,000**<br>**through Courage Pages and allocated** 

## Step 3: Fill out all required fields (marked with red asterisks).

 $\rightharpoonup$  Register

Update Page

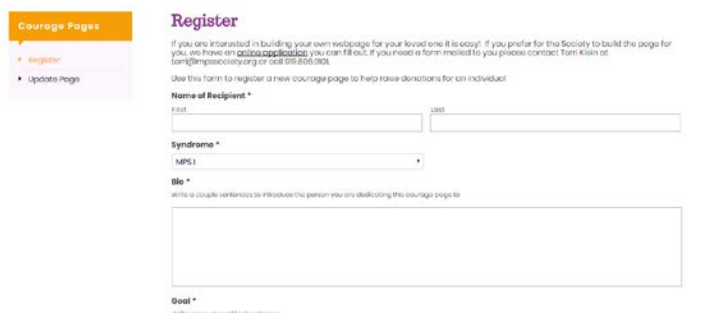

## Step 4: Add photo files.

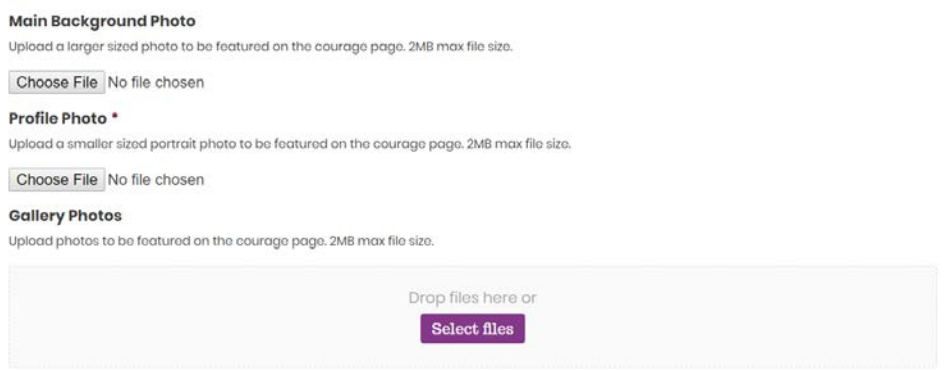

## **Step 5:** Confirmation

You should receive a confirmation message that your information has been submitted. Please allow time for your submission to be approved.

Thank you for submitting your courage page. We will review your submission and publish it to the website as soon as<br>possible.